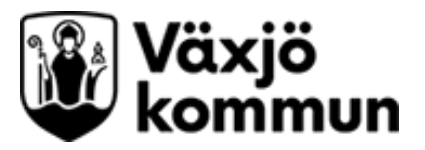

# Bokningsunderlag, väntelista, tidbok **Cosmic - Manual**

Gäller för: Kommunrehab

# Innehåll

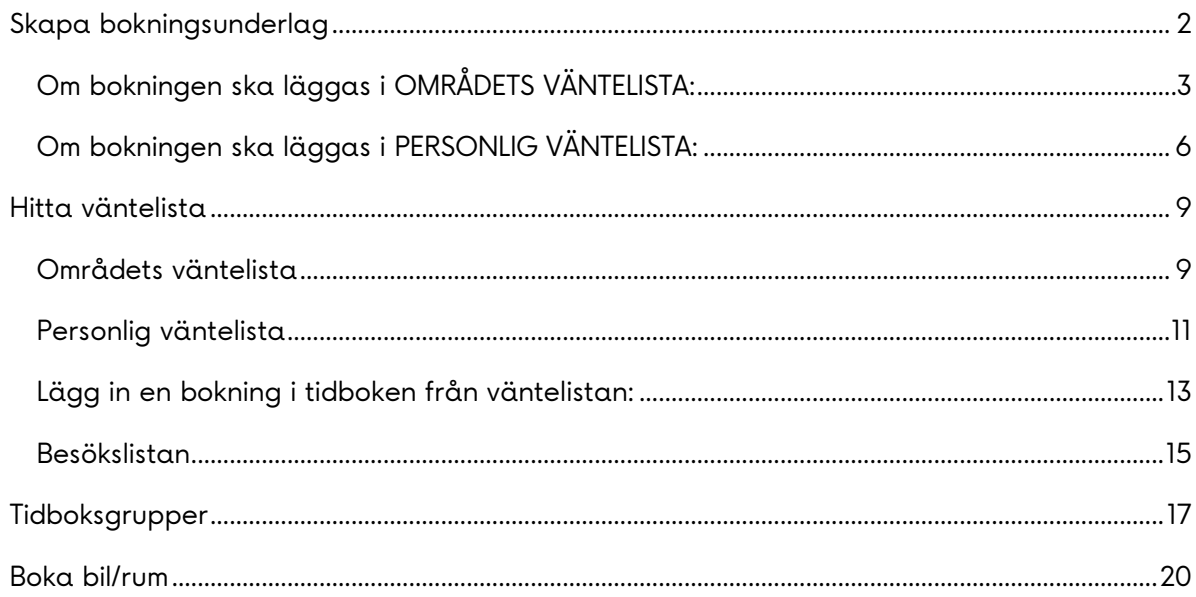

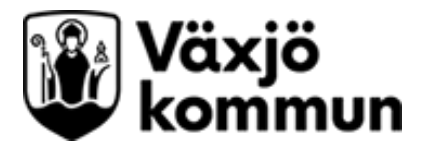

# <span id="page-1-0"></span>**Skapa bokningsunderlag**

Gå in i meny > Resursplanering > bokningsunderlag

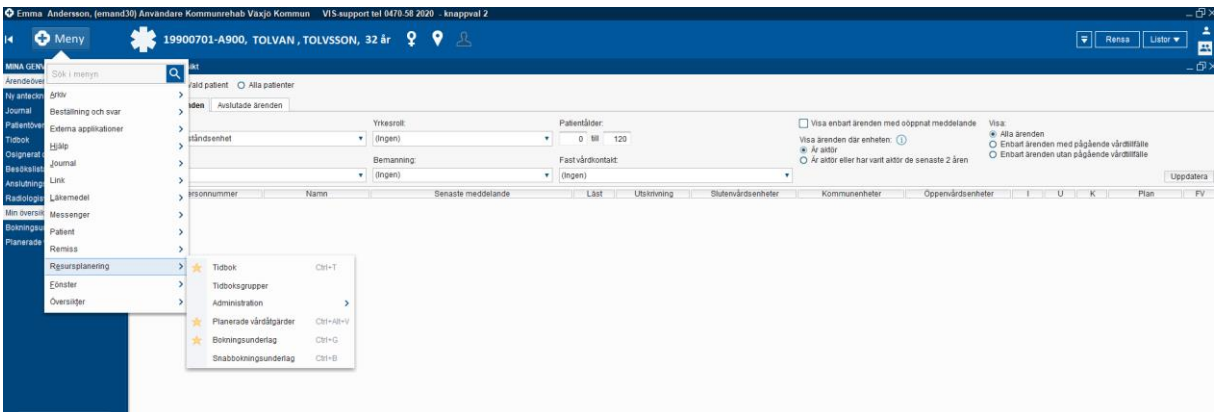

#### Då kommer du till följande sida:

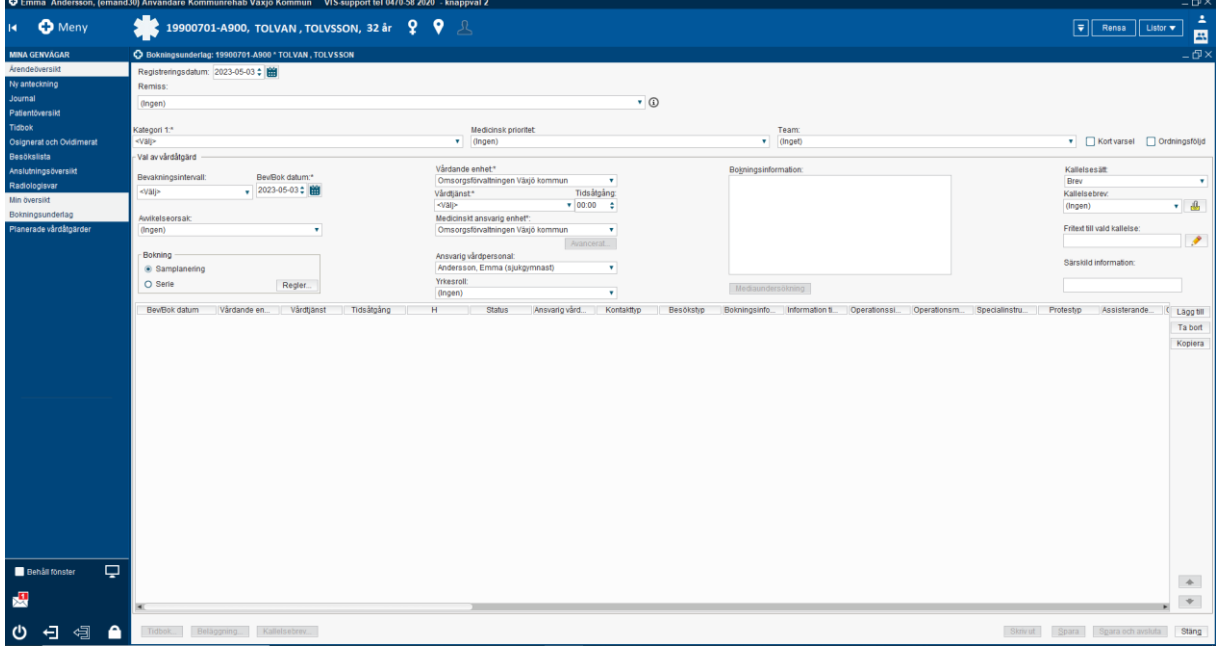

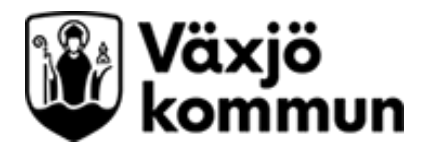

# <span id="page-2-0"></span>**Om bokningen ska läggas i OMRÅDETS VÄNTELISTA:**

Välj Området i kategori 1.

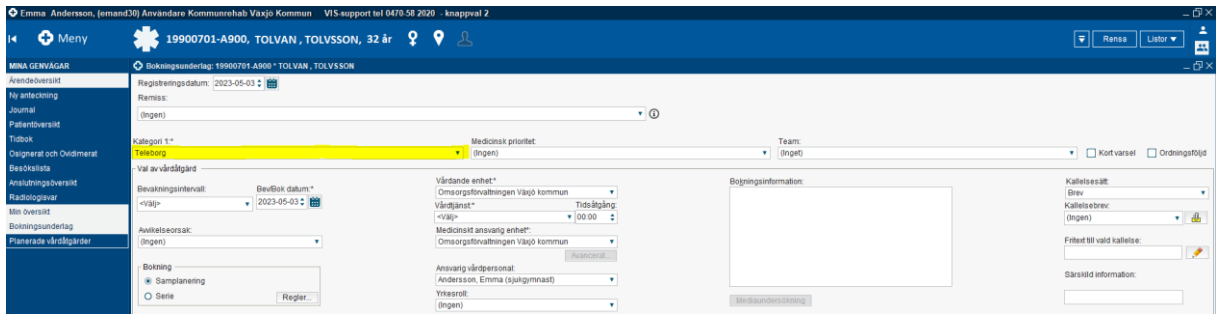

Välj vårdtjänst.

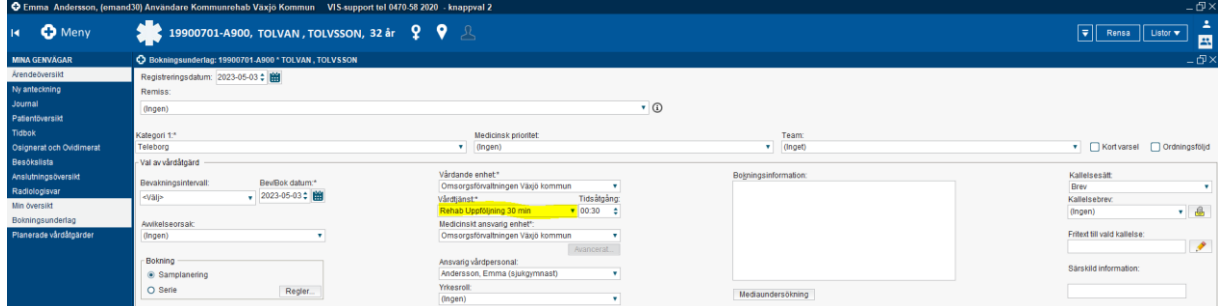

Ändra ansvarig vårdpersonal till (ingen) och fyll eventuellt i Yrkesroll (tex vid flexiteärende på låg prioritet, ej på uppföljningar).

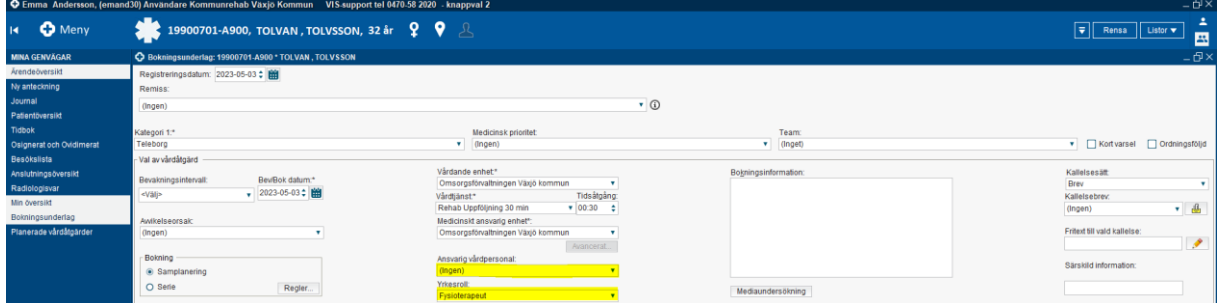

Fyll i Bokningsinformation i fritext.

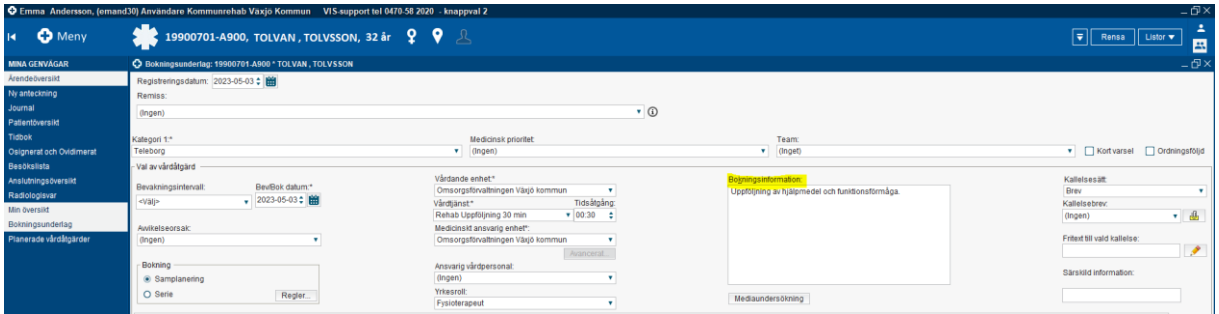

Bokningsunderlag, väntelista, tidbok Cosmic – Manual Dokumentansvarig: Jessica Karolyi och Emma Andersson Senast uppdaterad: 230918

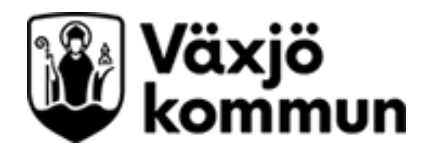

Fyll i bev/Bok datum. Välj det datum då åtgärden senast ska göras.

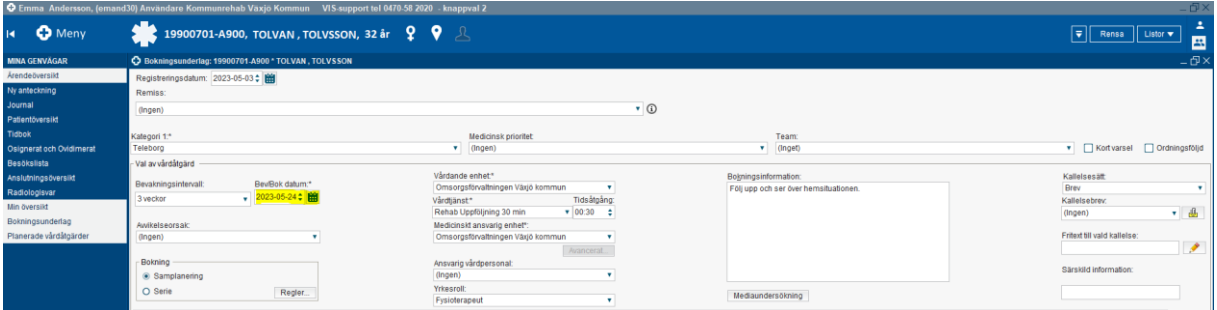

Klicka på rutan Lägg till och fyll i kontakttyp och besökstyp i rutan som kommer upp. Klicka OK.

**Nybesök:** Nytt ärende där ett nytt behov uppstått eller ny bedömning behövs, även om patienten är känd sedan tidigare.

**Återbesök:** Besök kopplat till tidigare pågående ärende.

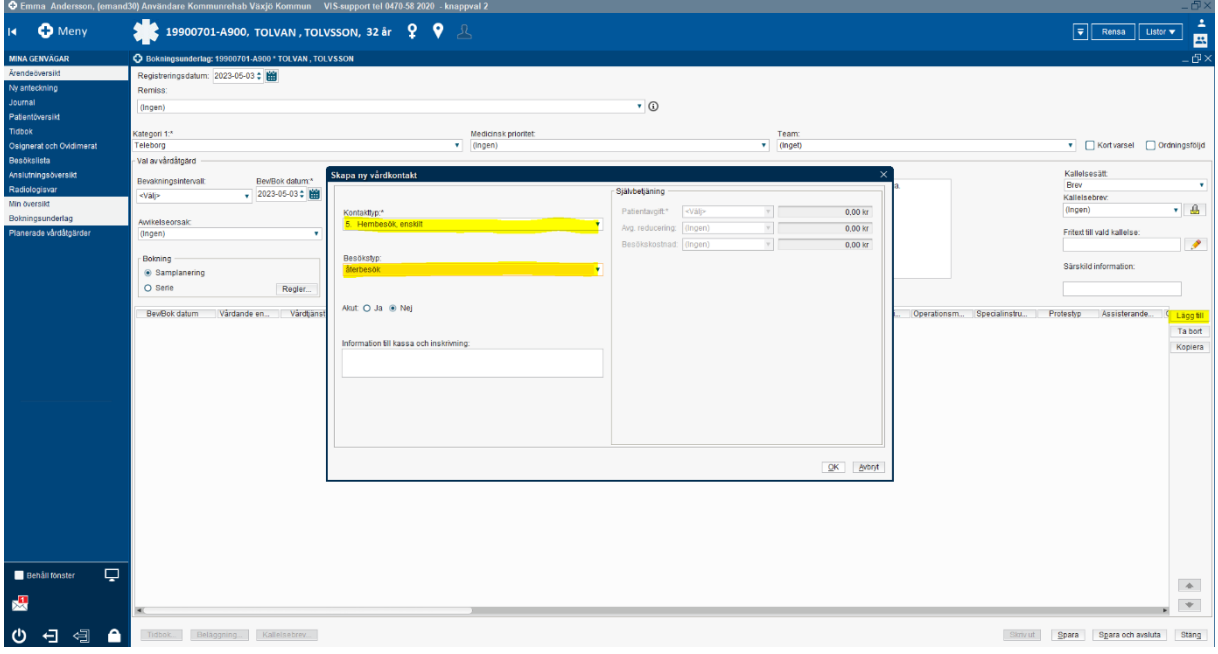

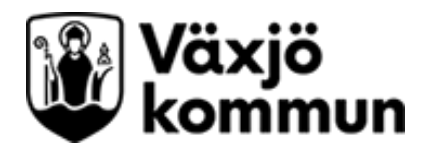

### Klicka på spara och avsluta.

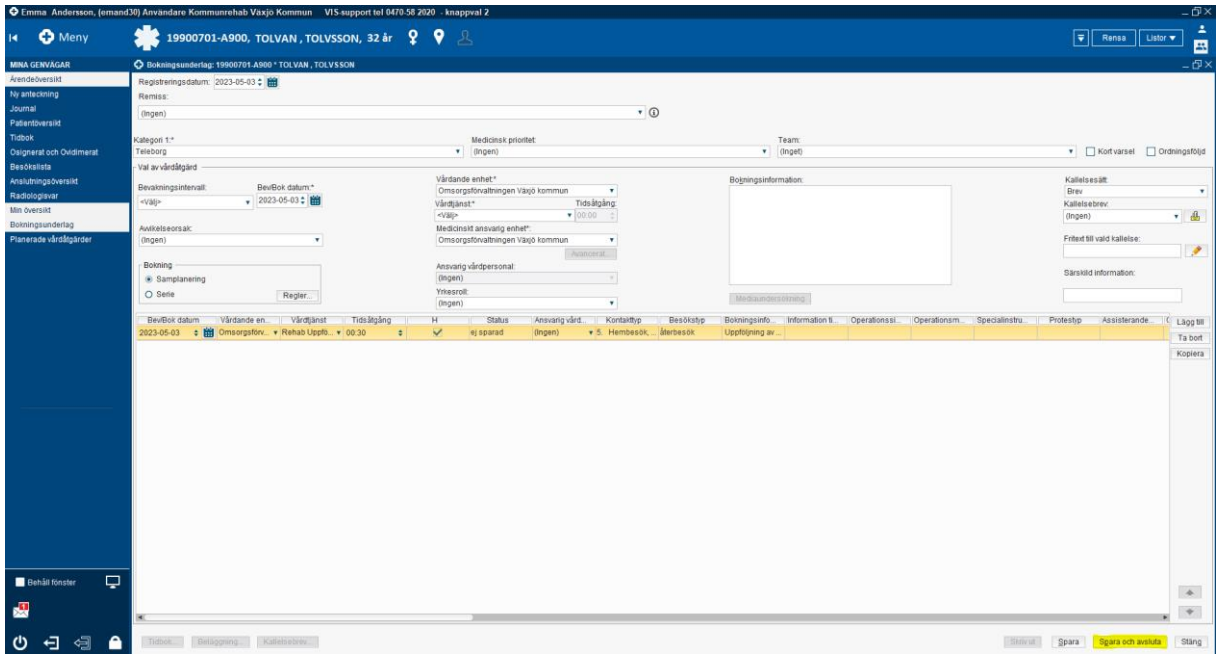

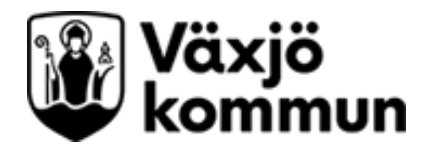

# <span id="page-5-0"></span>**Om bokningen ska läggas i PERSONLIG VÄNTELISTA:**

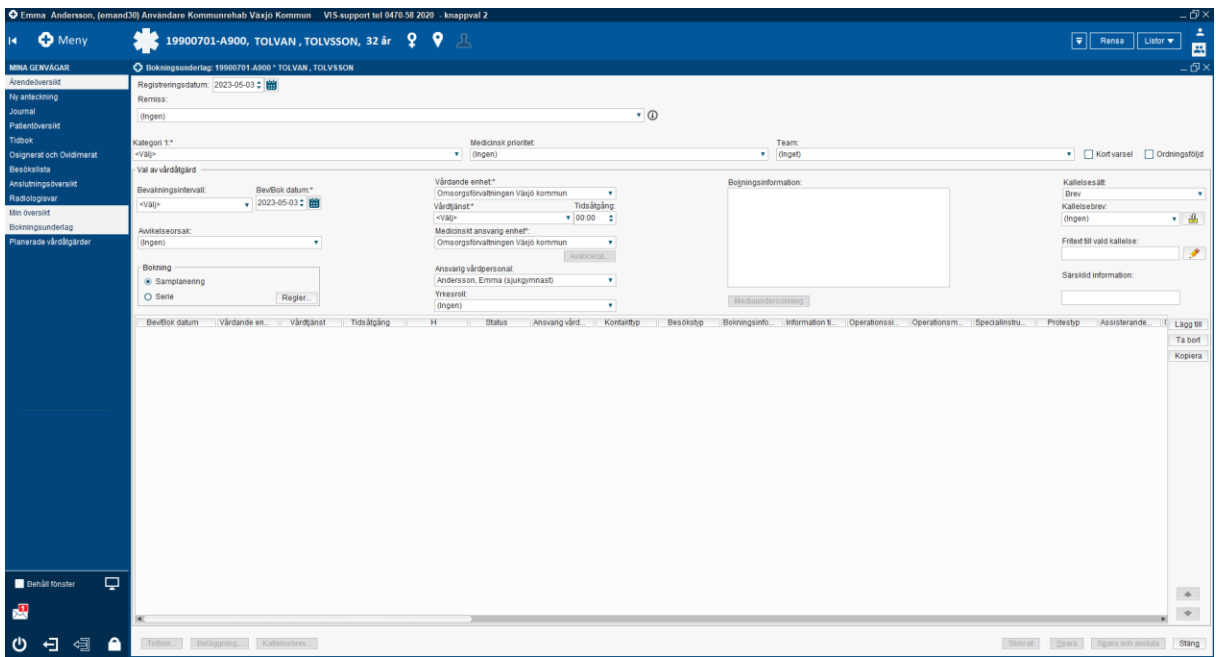

Gå in i meny > Resursplanering > bokningunderlag

#### Välj Området i kategori 1.

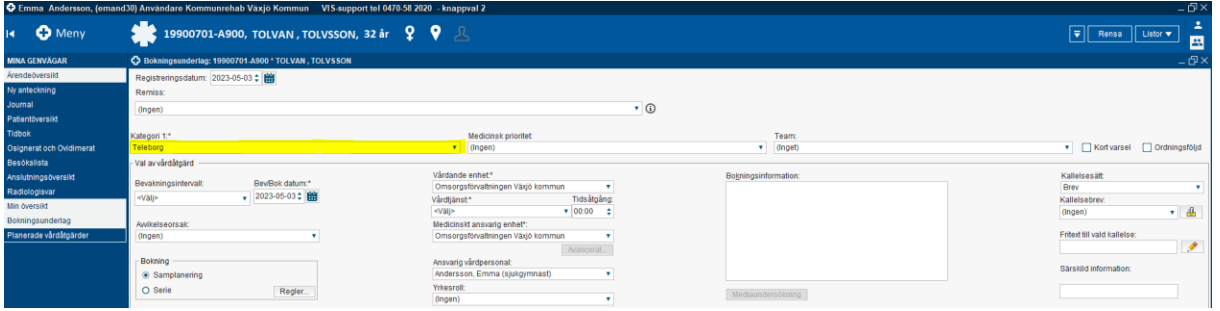

## Välj vårdtjänst.

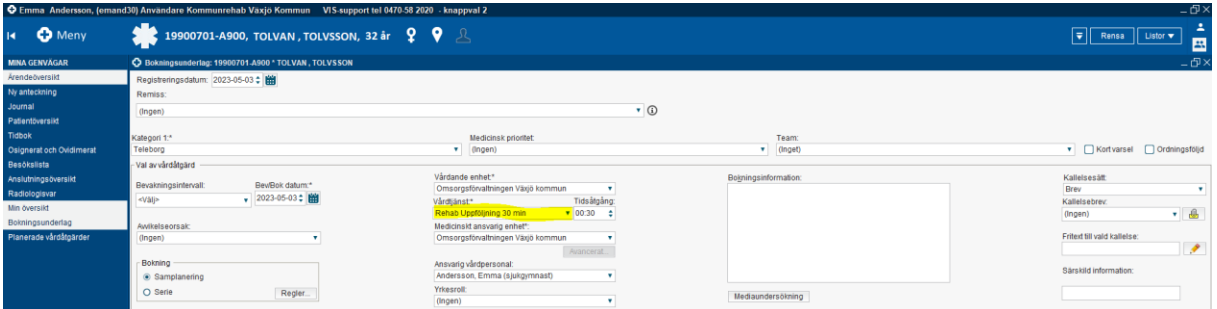

Bokningsunderlag, väntelista, tidbok Cosmic – Manual Dokumentansvarig: Jessica Karolyi och Emma Andersson Senast uppdaterad: 230918

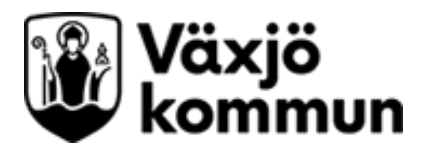

#### Fyll i Bokningsinformation i fritext.

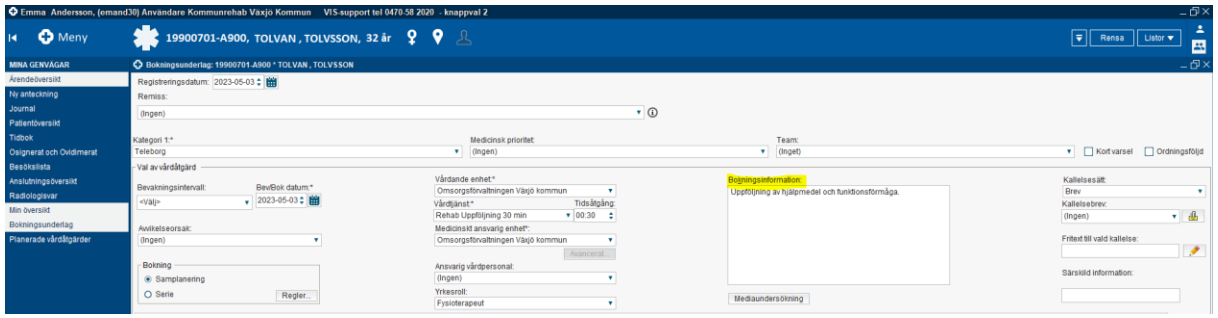

Fyll i bev/Bok datum. Välj det datum då åtgärden ska göras.

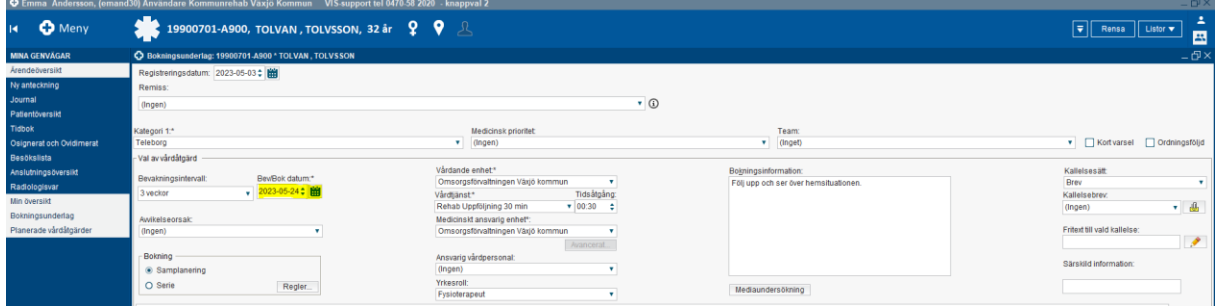

#### Fyll i Ansvarig vårdpersonal

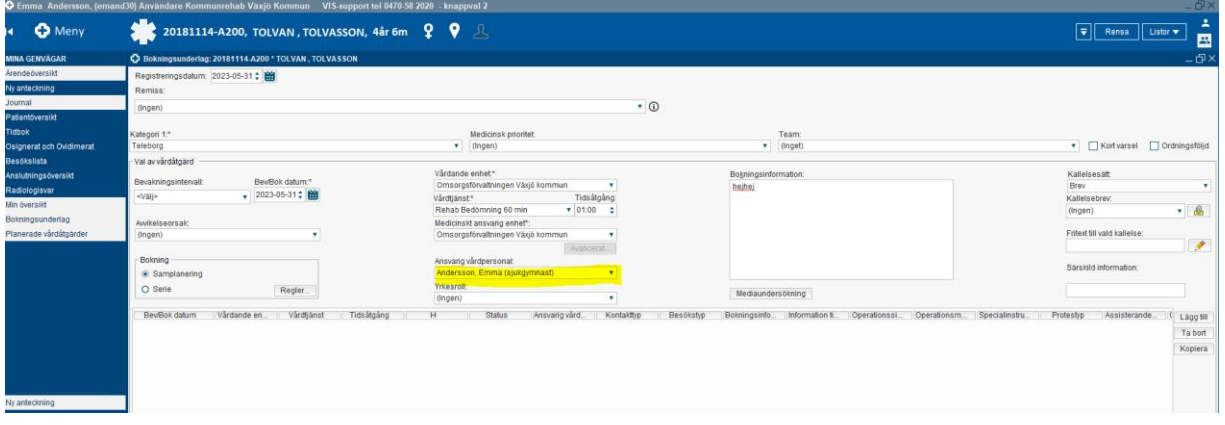

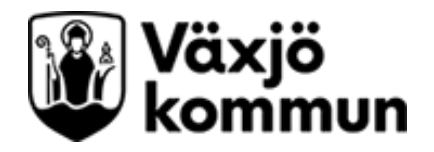

på rutan Lägg till och fyll i kontakttyp och besökstyp i rutan som kommer upp. Klicka OK.

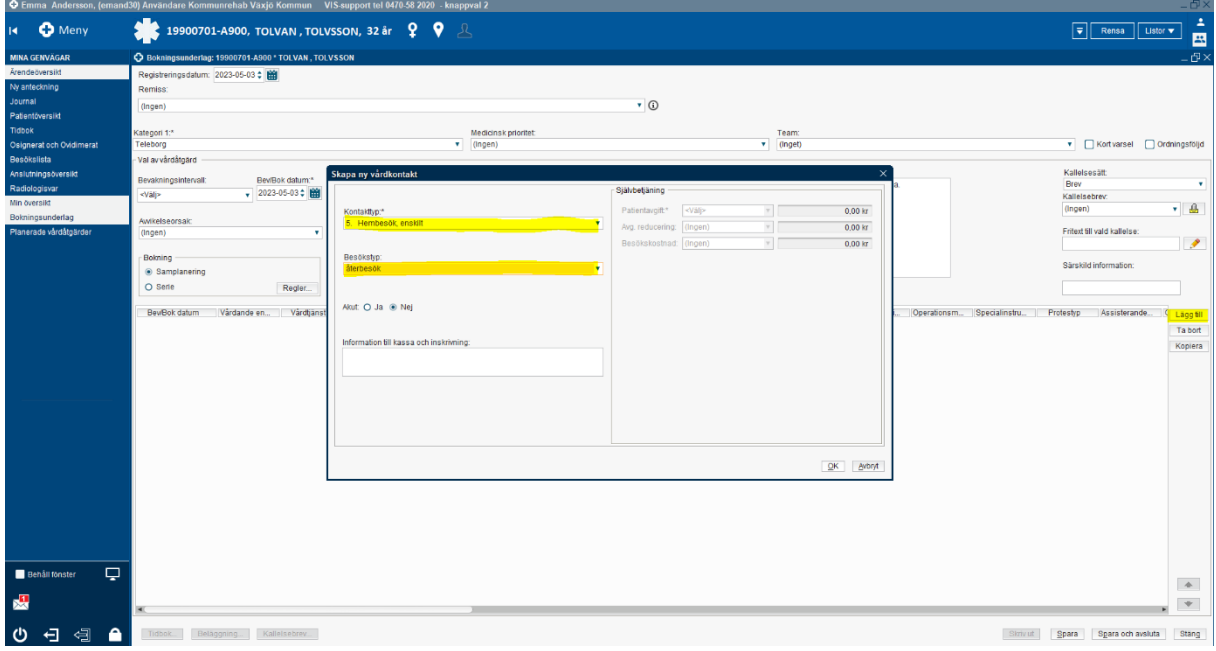

Klicka på spara och avsluta.

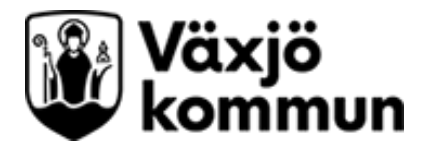

## <span id="page-8-0"></span>**Hitta väntelista**

## <span id="page-8-1"></span>**Områdets väntelista**

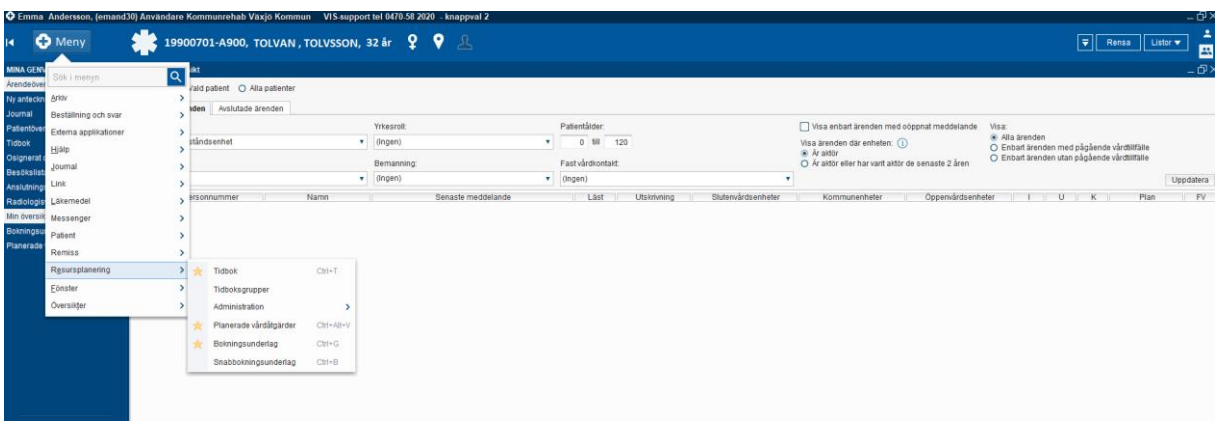

Gå in i Meny > resursplanering > Planerade vårdåtgärder

Tryck på välj Urvalstyp > kategori 1. Välj Urval > området tex Teleborg. Tryck på Lägg till.

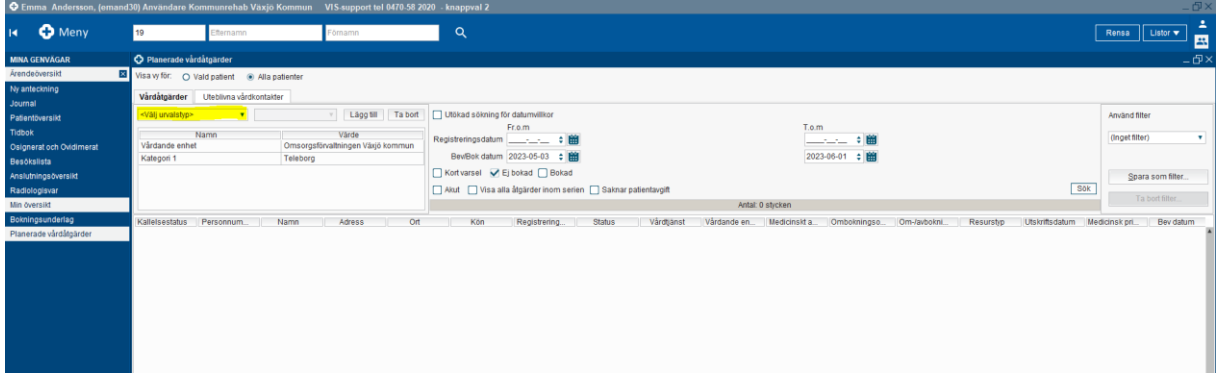

Klicka i Utökad sökning för datumvillkor för att inte missa bokningunderlag till ligger bakåt i tiden.

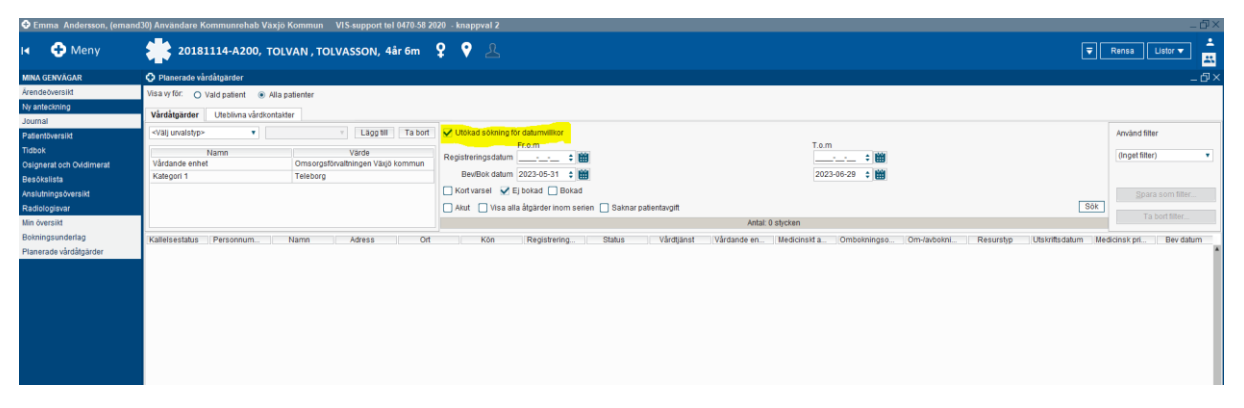

Bokningsunderlag, väntelista, tidbok Cosmic – Manual Dokumentansvarig: Jessica Karolyi och Emma Andersson Senast uppdaterad: 230918

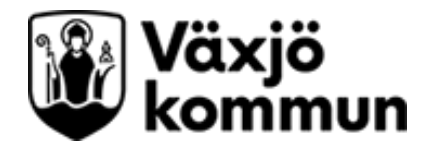

Ta bort förifyllt Bev/Bok datum genom att markera datumet och tryck på backspace (radera).

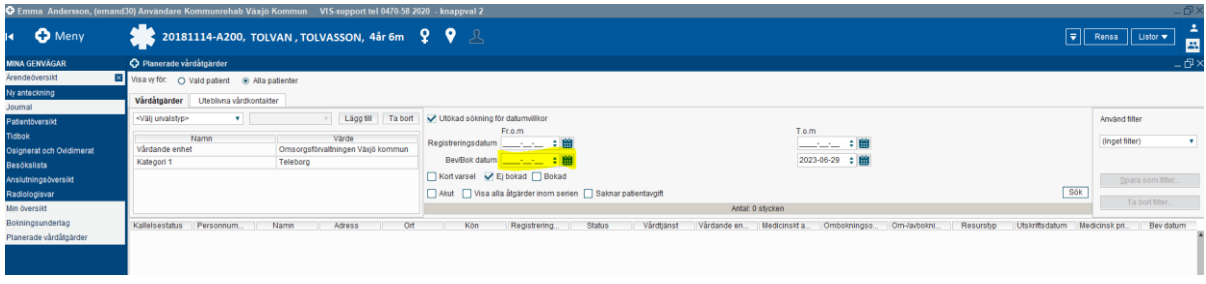

Välj T.o.m. Bev/bok datum så långt fram i tiden du vill se bokningarna. Detta är förinställt på en månad framåt i tiden.

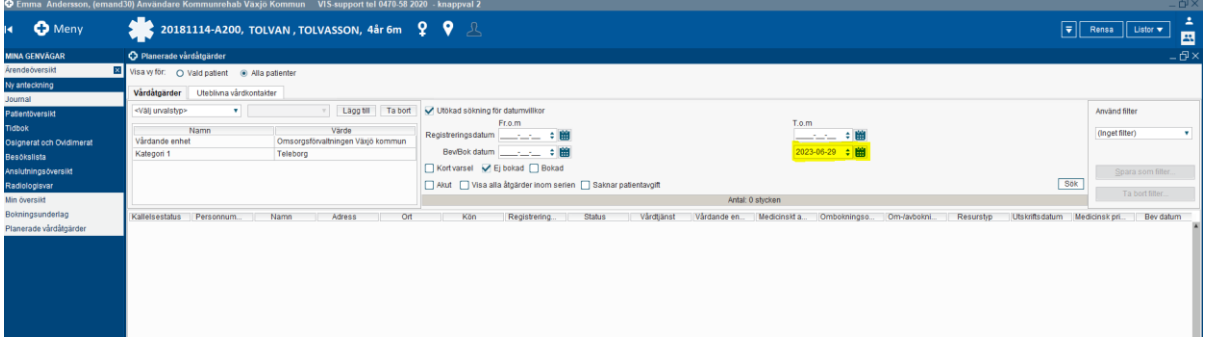

Tryck på sök för att få fram områdets väntelista.

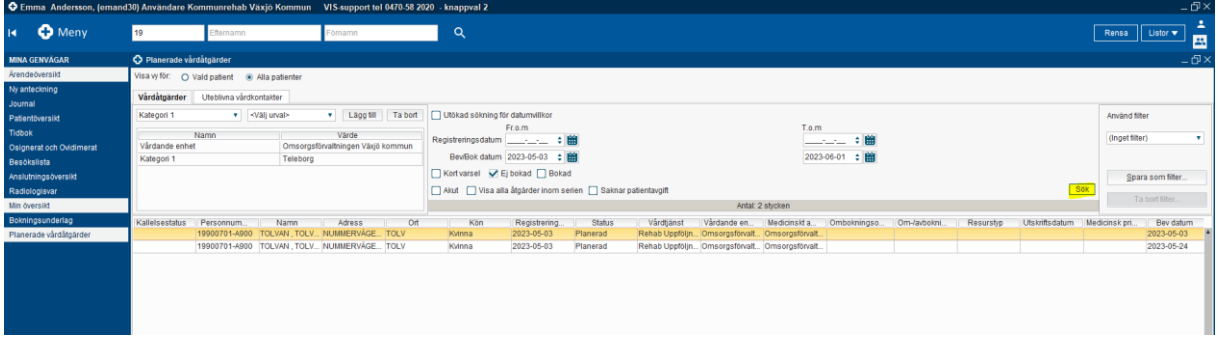

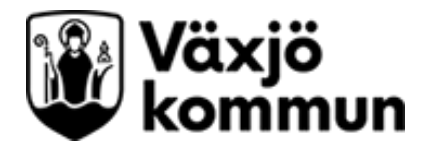

## <span id="page-10-0"></span>**Personlig väntelista**

Gå in i Meny > resursplanering > Planerade vårdåtgärder

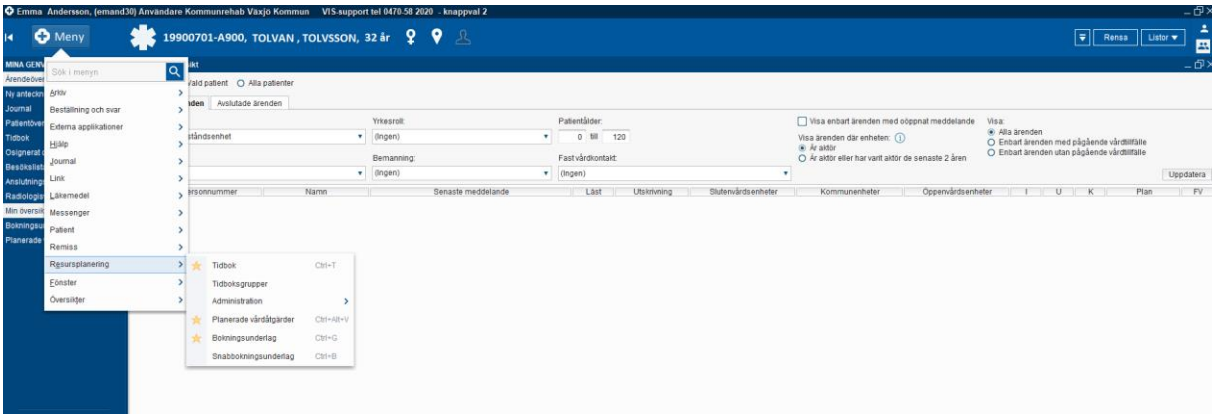

Välj urvalstyp <Resurs>. Välj vems lista du vill se under <Välj urval> och tryck på Lägg till.

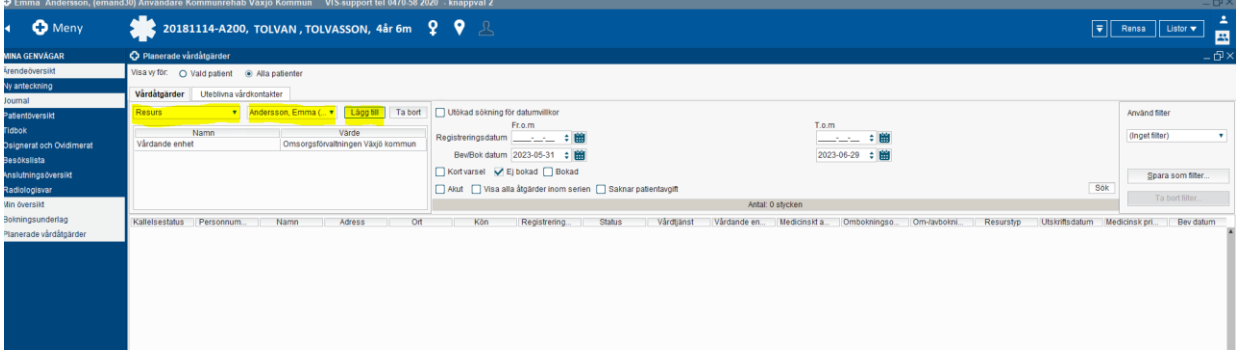

Klicka i Utökad sökning för datumvillkor.

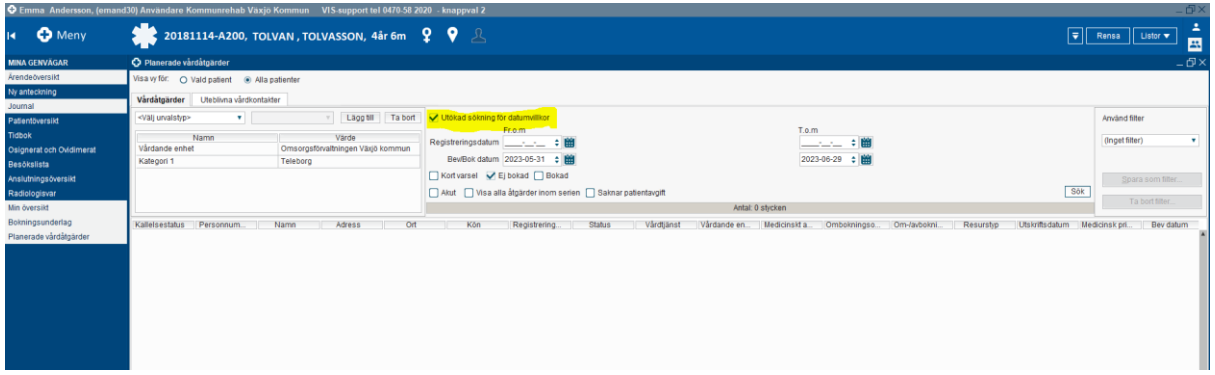

Ta bort förifyllt Bev/Bok datum genom att markera datumet och tryck på backspace (radera).

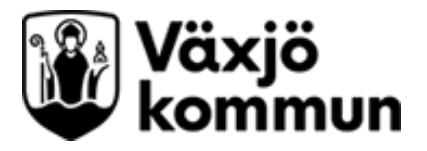

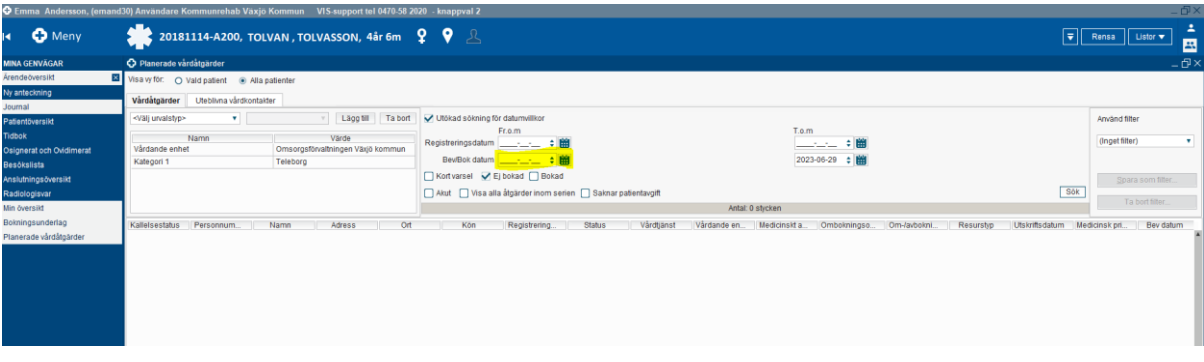

T.o.m. Bev/bok datum så långt fram i tiden du vill se bokningarna. Detta är förinställt på en månad framåt i tiden.

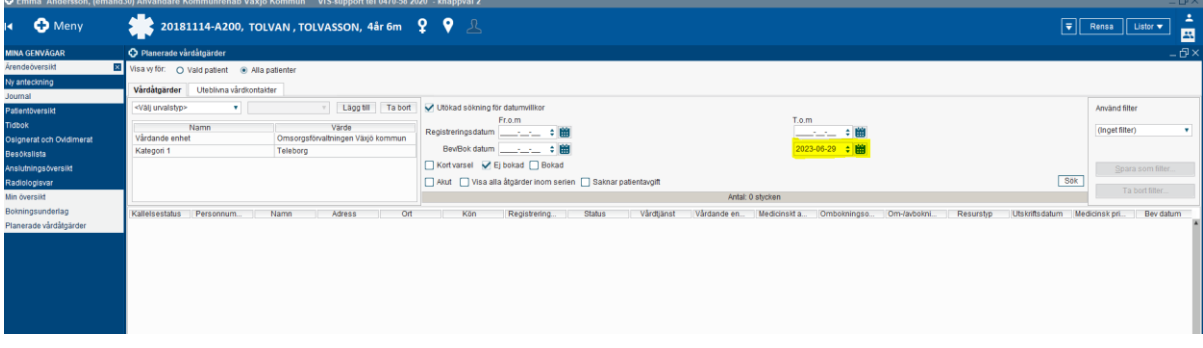

Välj

Tryck på sök för att få fram personlig väntelista.

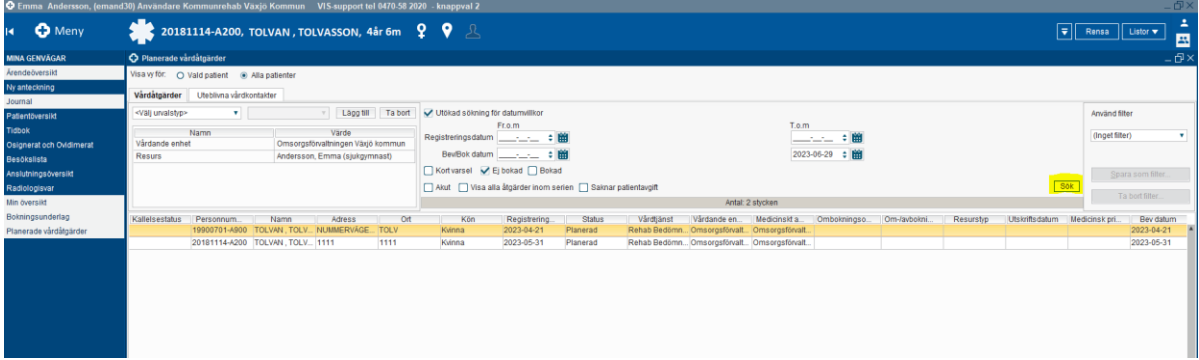

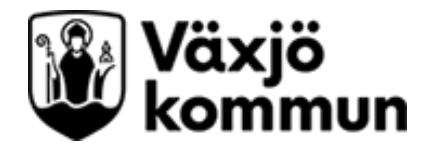

## <span id="page-12-0"></span>**Lägg in en bokning i tidboken från väntelistan:**

ash Wasta Mommun DODG 53 0730 fol 0470 58 3030 O Meny  $\alpha$ Rensa | Listor <del>v</del> F Uteblivna vård  $\mathbf{v}$ Lägg til Ta bort AnySnd filte  $T.o.m$ Fr.o.m  $\begin{tabular}{|c|c|} \hline & $F_1 \vartriangle m$ & $\cdots$ & $\cdots$ \\ \hline \multicolumn{3}{|c|}{\text{Regibering} \hspace{0.2cm}}$ & $\cdots$ & $\cdots$ & $\cdots$ \\ \hline \multicolumn{2}{|c|}{\text{RegDer}}$ & $\cdots$ & $\cdots$ & $\cdots$ \\ \hline \multicolumn{2}{|c|}{\text{Kortvarset}}$ & $\smile$ & $\smile$ & $\smile$ \\ \hline \multicolumn{2}{|c|}{\text{Kortvarset}}$ & $\smile$ & $\smile$ & $\smile$ & $\smile$ \\ \hline \multicolumn{2}{|c|}{\text{$ 。<br>———— :■<br>——— :■ -<br>Genet filteri  $\begin{array}{c}\n\frac{1.0 \text{ m}}{2023 \cdot 06 \cdot 29} \div \frac{69}{69}\n\end{array}$  $\boxed{\text{Sok}}$ om serien <sup>1</sup>Sak Regi  $\overline{K\delta t}$ 

Markera valt bokningsunderlag genom att klicka på det.

Klicka på Tidbok nere i höger hörn.

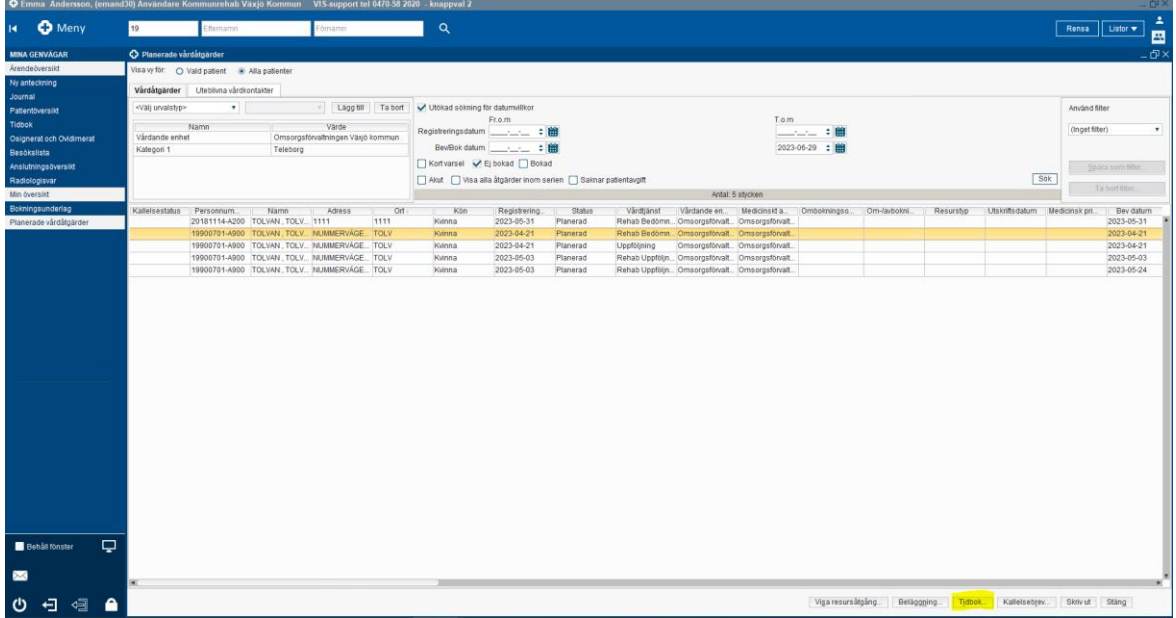

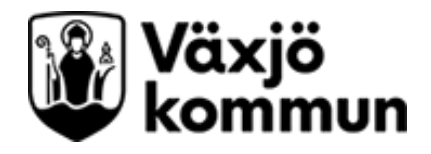

Högerklicka på tiden du vill boka och klicka på fribokning.

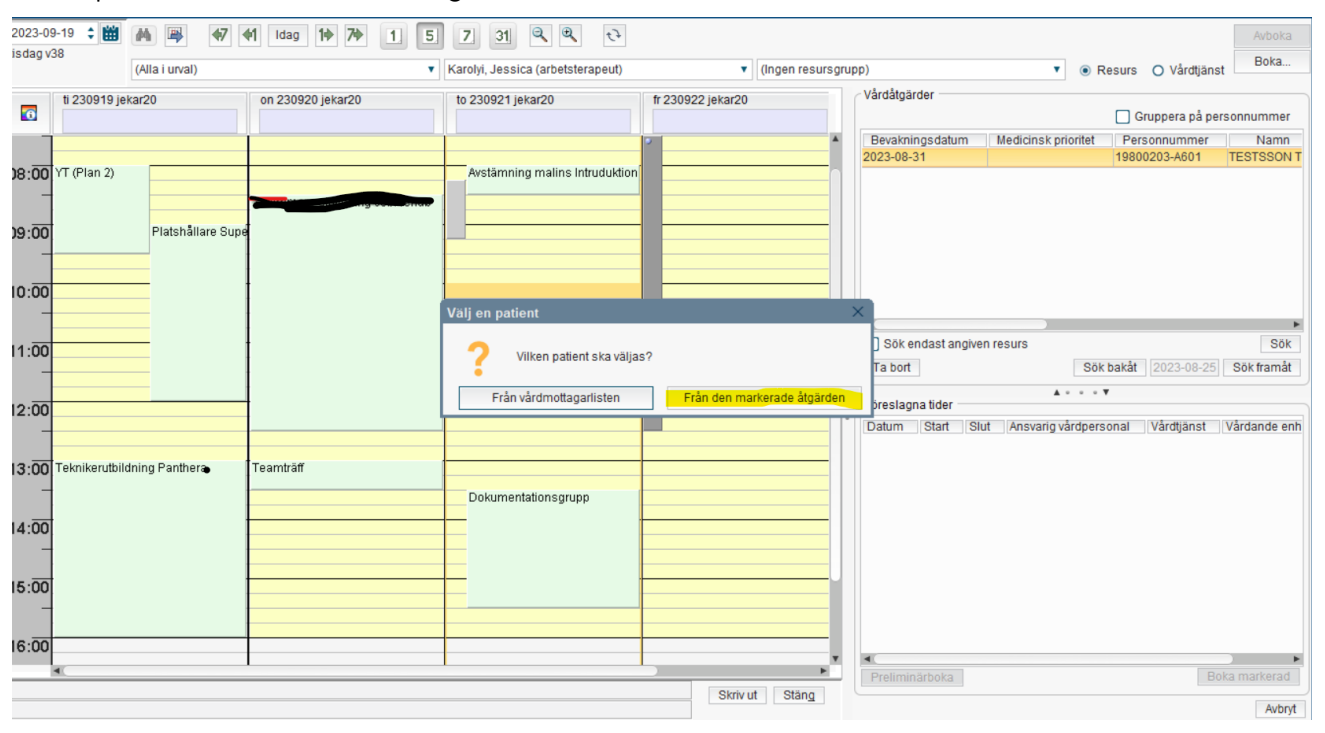

Klicka på "från den markerade åtgärden".

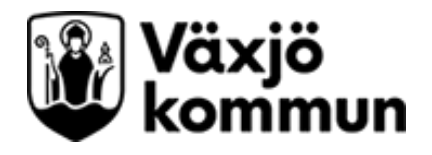

## <span id="page-14-0"></span>**Besökslistan**

Då ett besök som är inbokat i tidboken är utfört så ska det markeras som "utförd" i besökslistan. Då besökslistan uppdateras kommer besöket försvinna från besökslistan. Besöklistan hittar du på Översikter > Besökslista

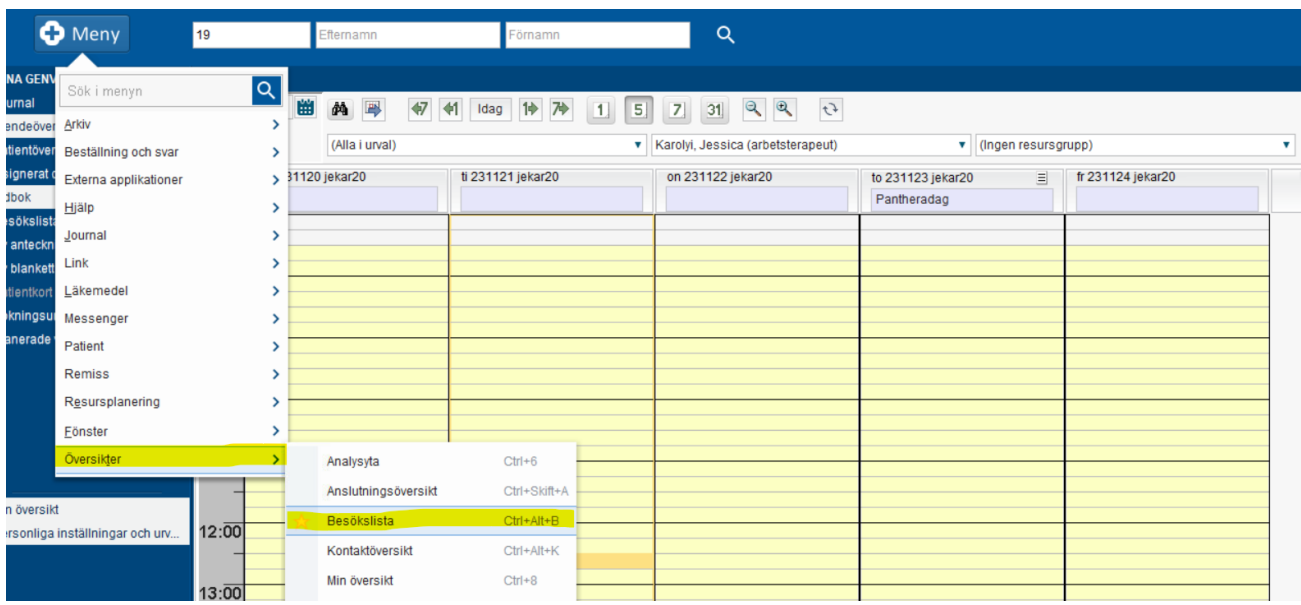

Då besöket är markerat som utfört så kommer det ligga under "Vårdkontakt" i anteckningsvyn och ska då väljas där så att det kopplas till journalanteckningen.

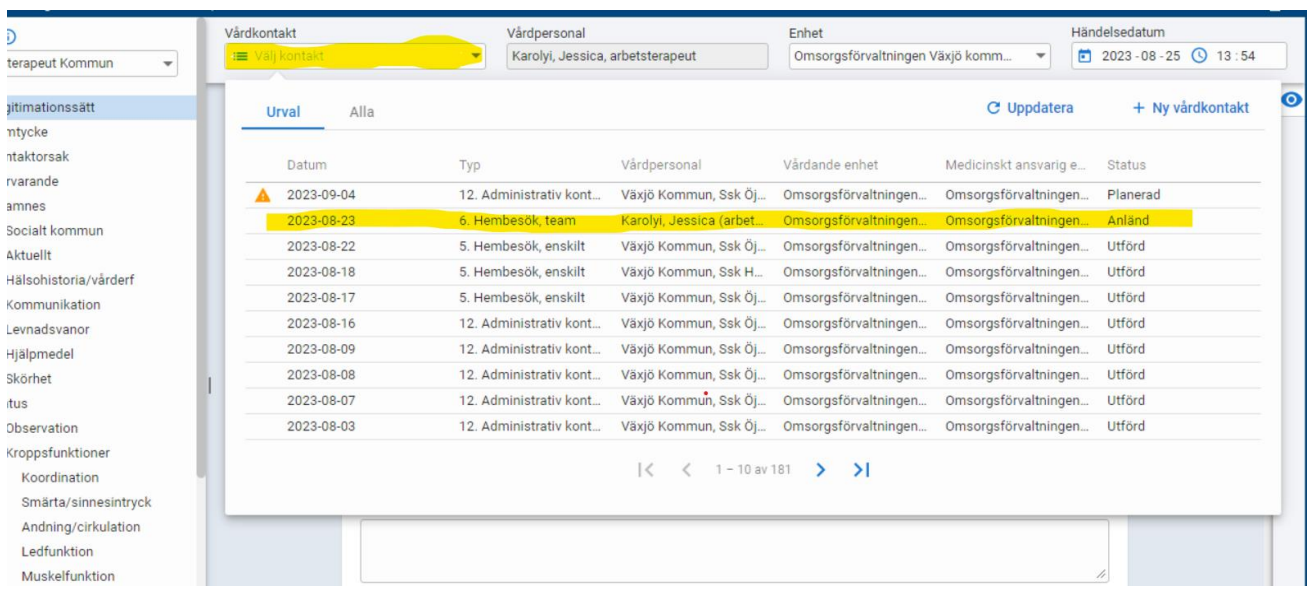

Bokningsunderlag, väntelista, tidbok Cosmic – Manual Dokumentansvarig: Jessica Karolyi och Emma Andersson Senast uppdaterad: 230918

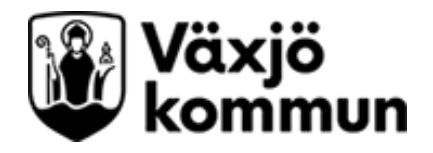

Om du inte bokat in besöket i tidboken i förväg kan du göra efterregistrering.

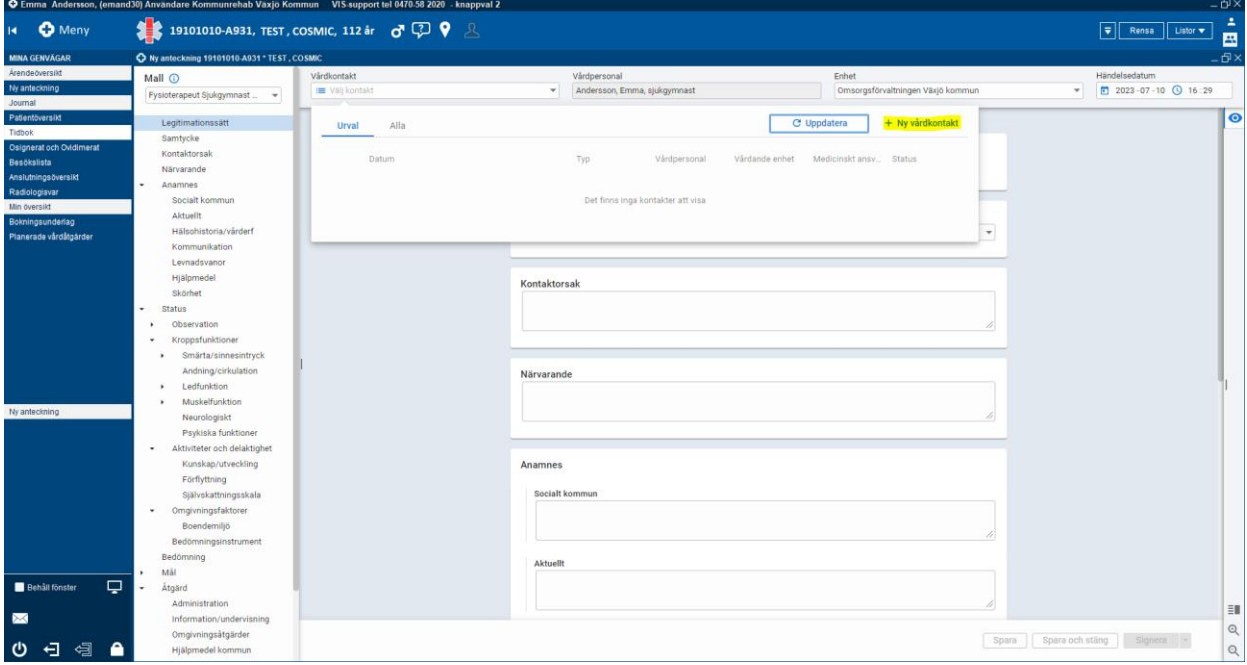

Gå in i vyn Ny anteckning. Klicka på vårdkontakt och välj Ny vårdkontakt.

Välj: Typ av Vårdkontakt, Vårdkontaktsdatum och Vårdtjänst.

Tryck Spara.

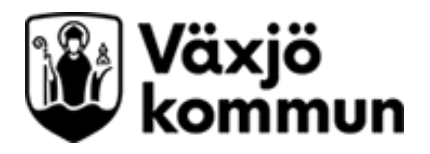

# <span id="page-16-0"></span>**Tidboksgrupper**

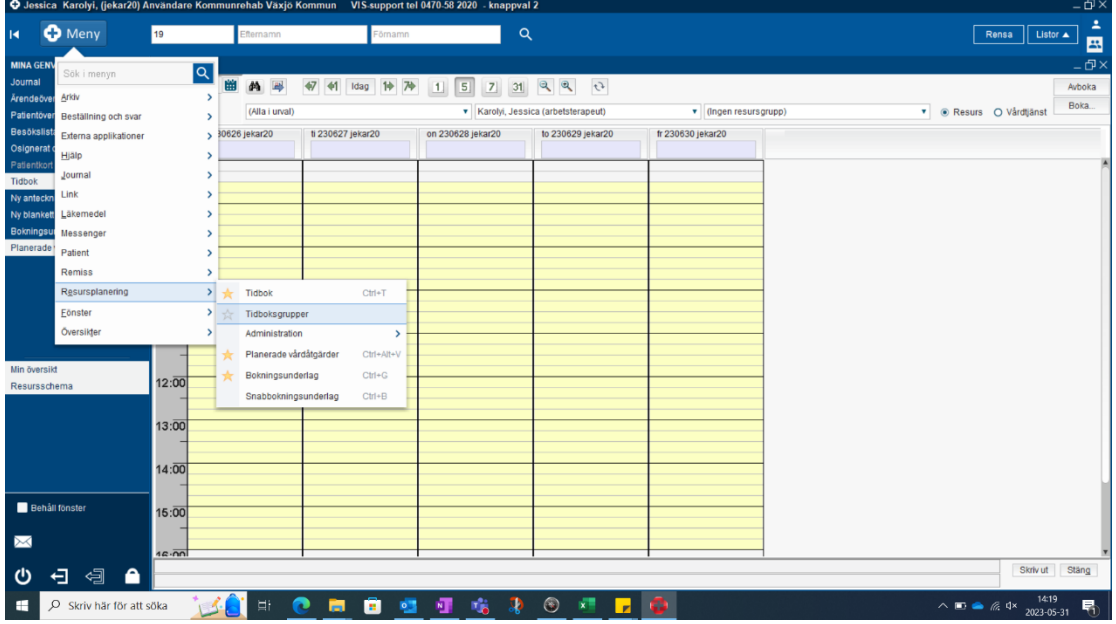

Välj Meny > Resursplanering > tidboksgrupper

Skriv in vad gruppen ska heta tex "BILAR" samt klicka på Lägg till.

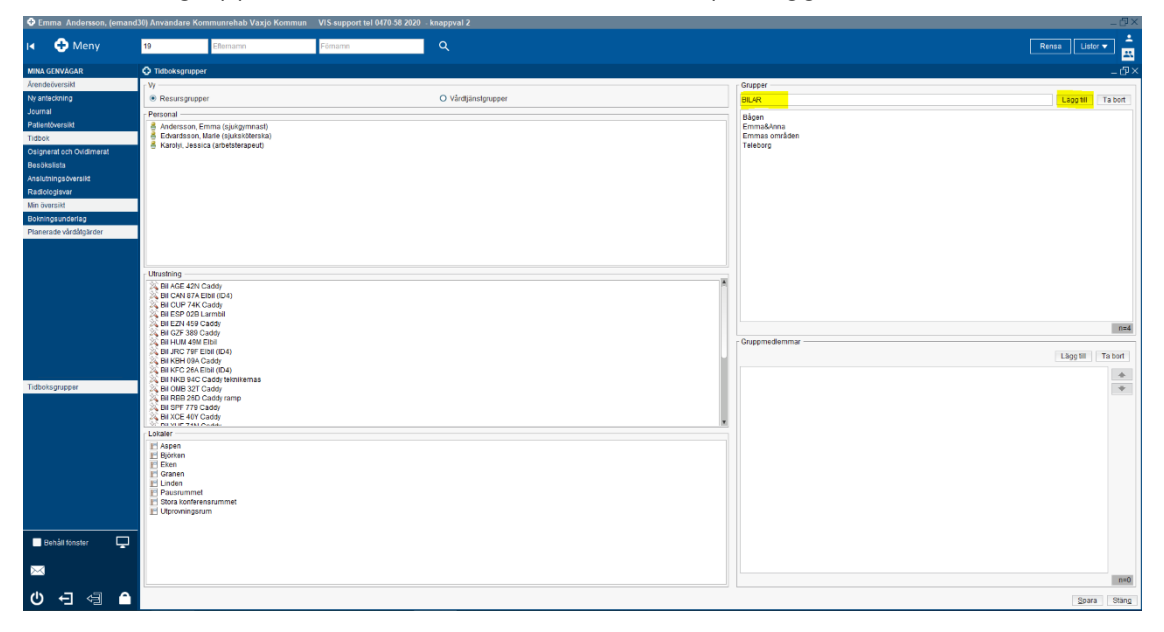

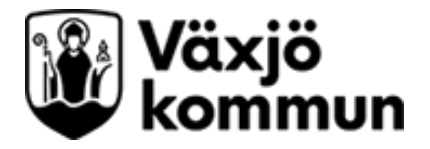

Markera de Resurser, Utrustning eller Lokaler som du vill ha med i gruppen. Håll inne Ctrl om du vill markera flera. Klicka på Lägg till under Gruppmedlemmar. TIPS: Lägg till dig själv längst upp i gruppen så du kan se din kalender bredvid bilarnas.

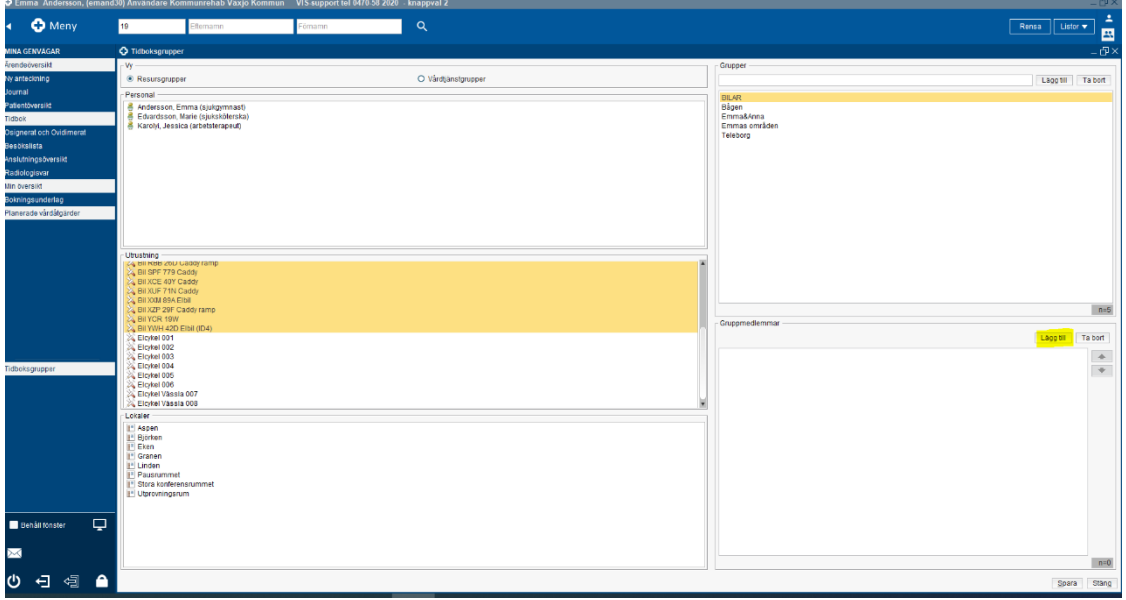

Tryck på spara.

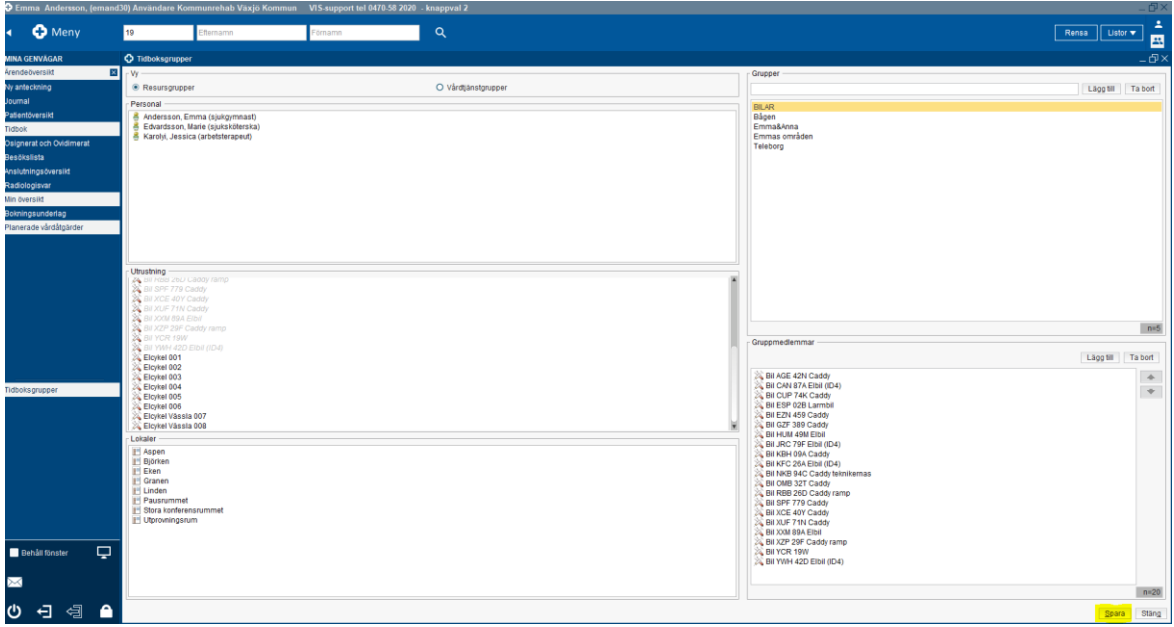

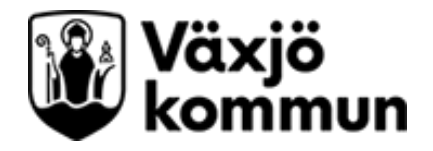

Välj den resursgrupp du vill se. Nu kommer kalendrarna bredvid varandra i Tidboken. Om du vill se flera tidböcker bredvid varandra som du inte har i en resursgrupp så kan du hålla inne Ctrl och klicka i flera resurser i rullisten i mitten.

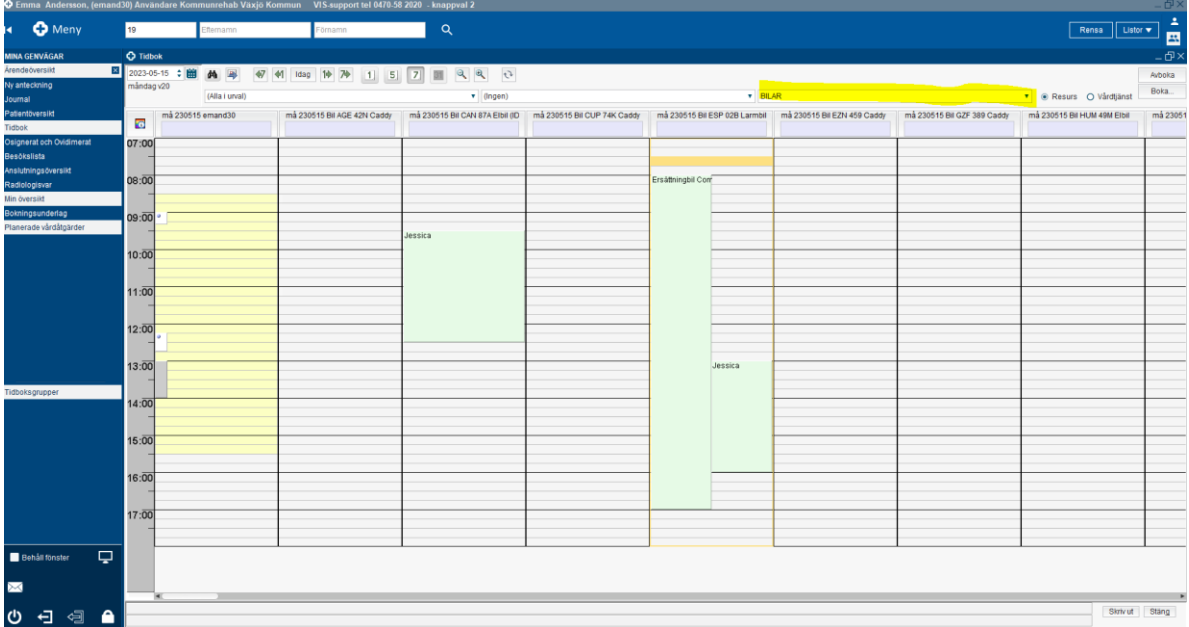

För att göra vyn mindre i sidled kan du hålla inne Ctrl + shift och trycka på –

För att göra vyn mindre i höjdled kan du hålla inne ctrl och trycka på -

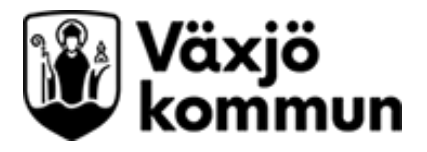

## <span id="page-19-0"></span>**Boka bil/rum**

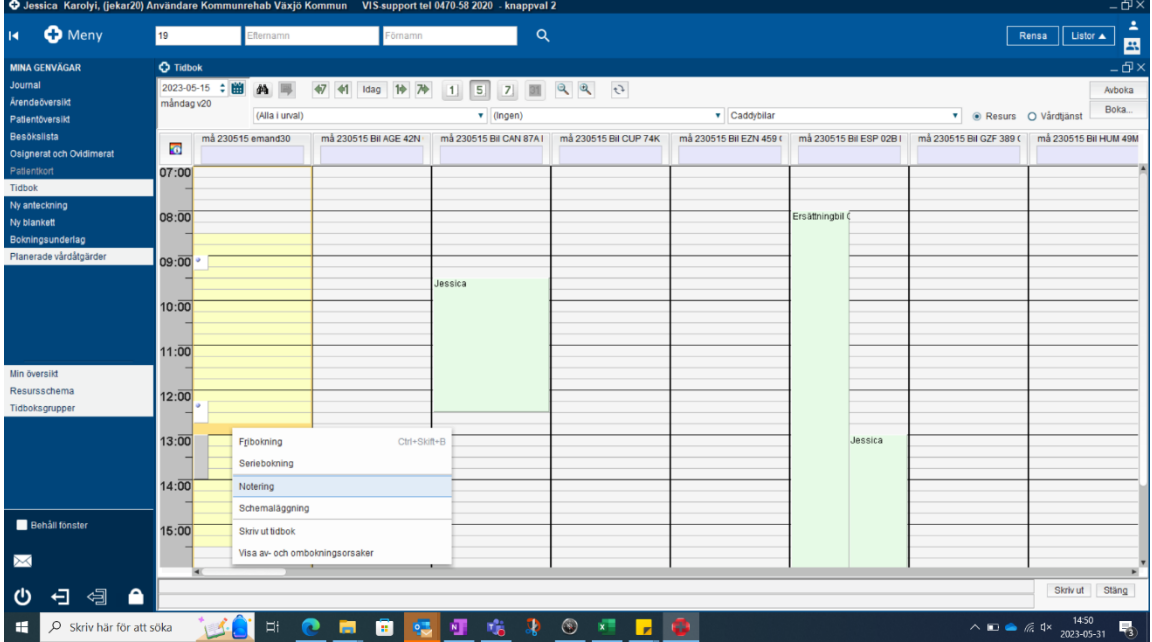

Högerklicka i din tidbok. Välj notering.

#### Klicka Välj resurser...

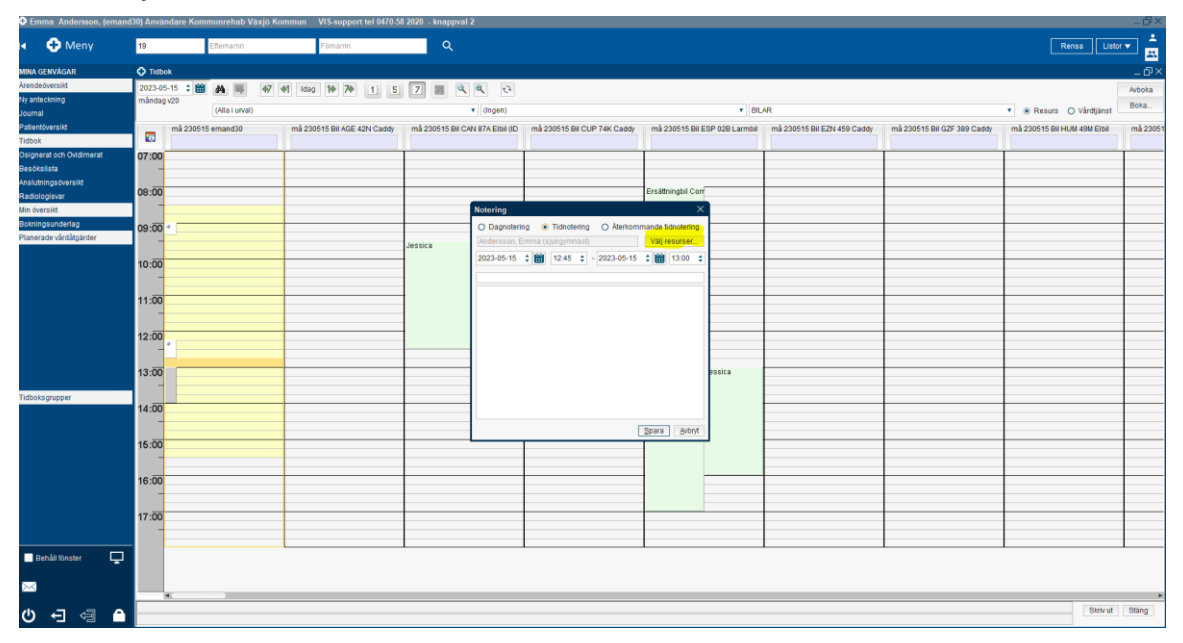

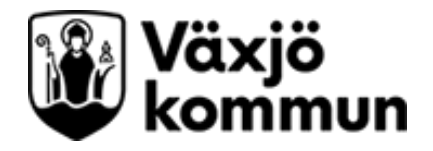

Välj de resurser som ska ha noteringen i sin kalender (tex du, kollegan, bilen). Klicka på Ok.

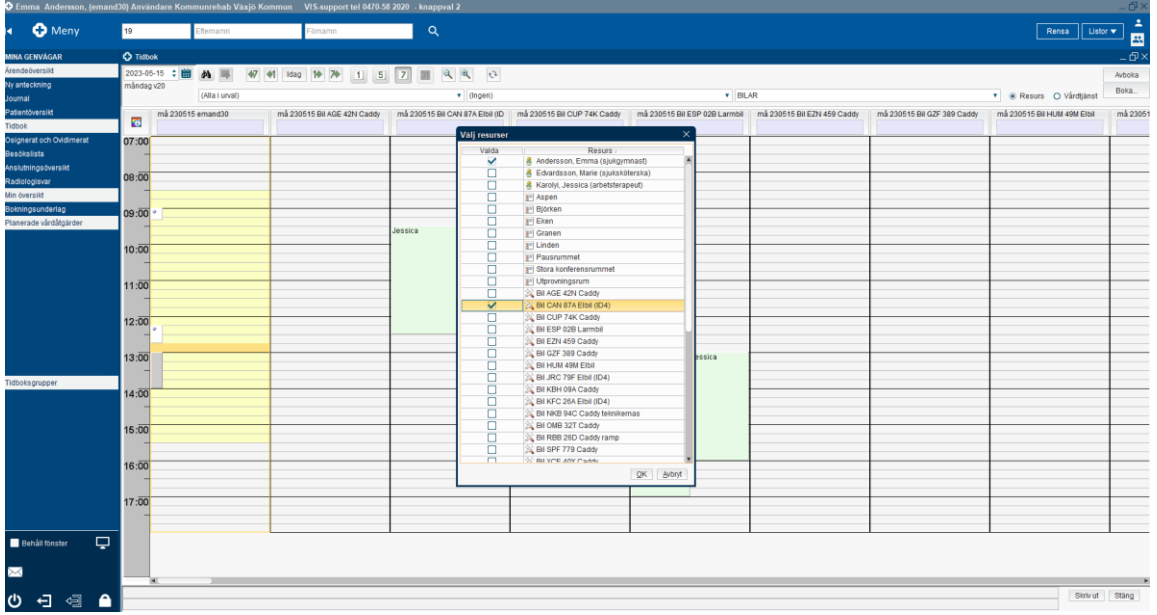

Fyll i mellan vilka klockslag du vill ha bilen.

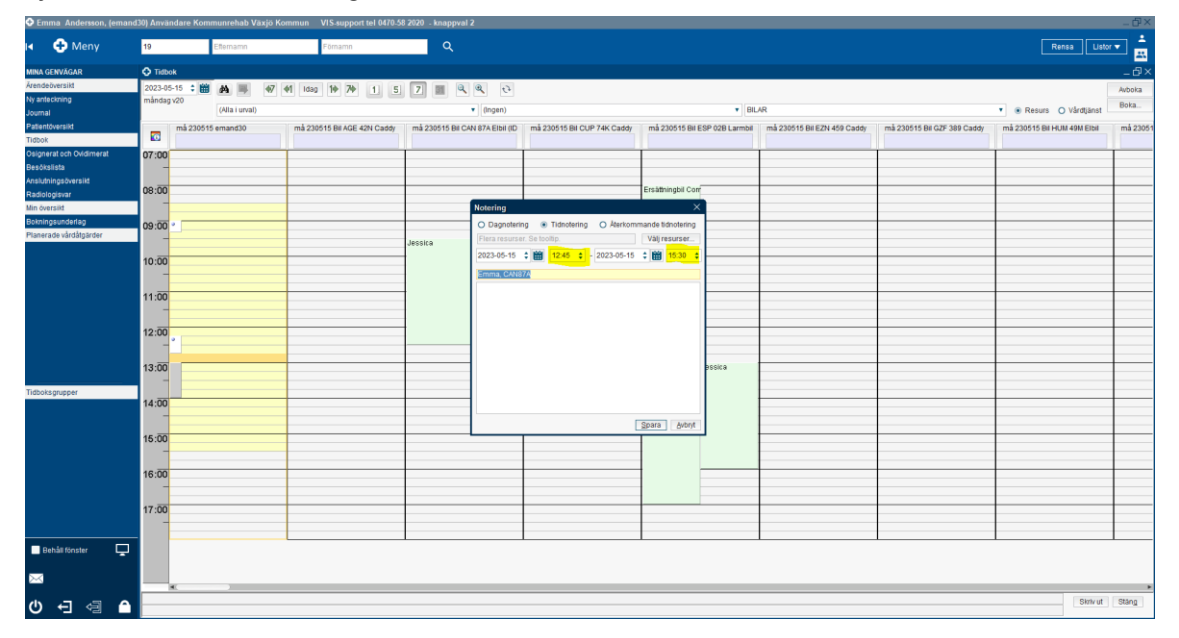

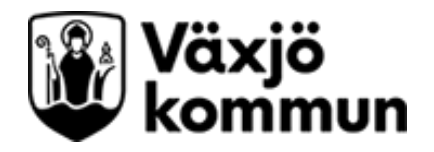

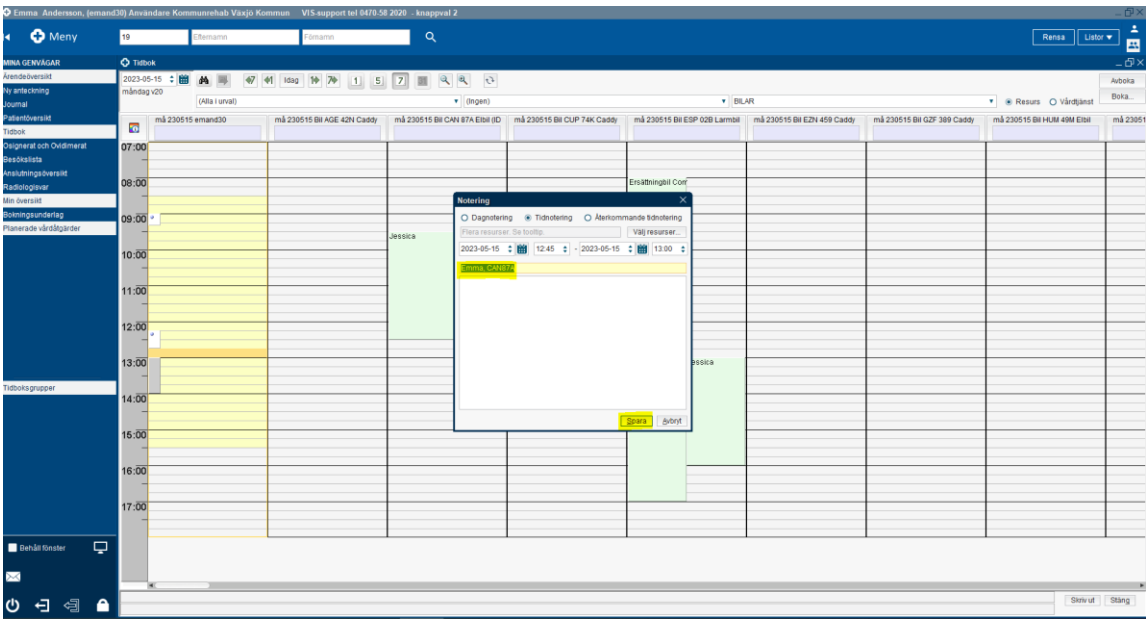

Skriv namn på den som ska ha bilen samt bilens namn i lilla textrutan och tryck på spara.

Noteringen har nu kommit in i alla valda resursers tidbok.

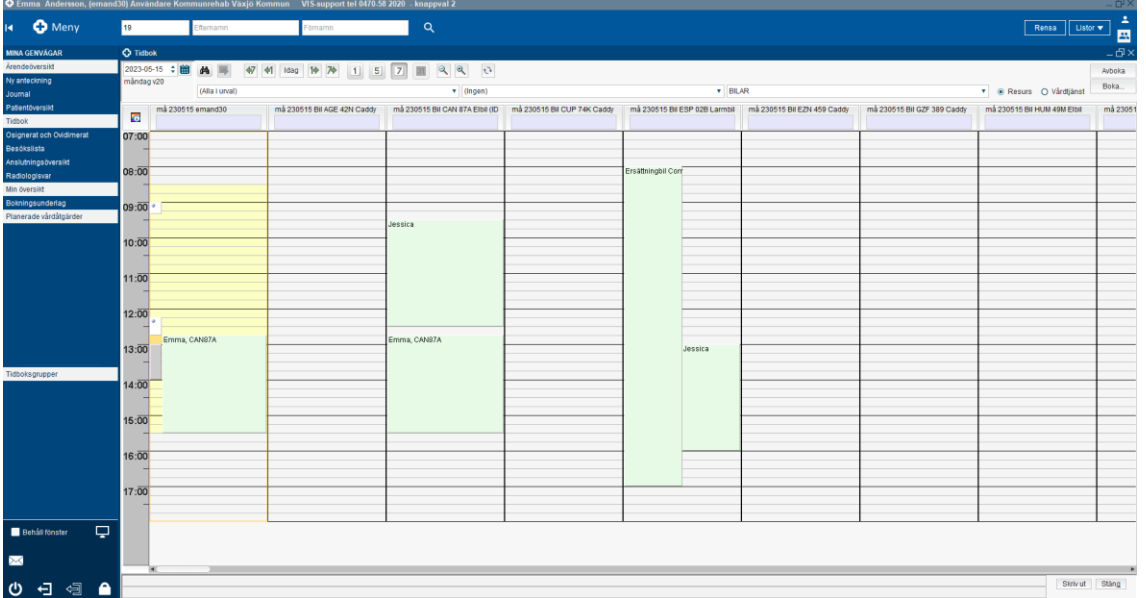

**OBS: Om du avbokar (högerklicka > Radera tidsnotering) så är det viktigt att avboka i ALLA resursernas tidbok, alltså både bilens och eventuellt andra personers.**

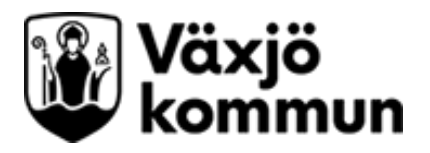

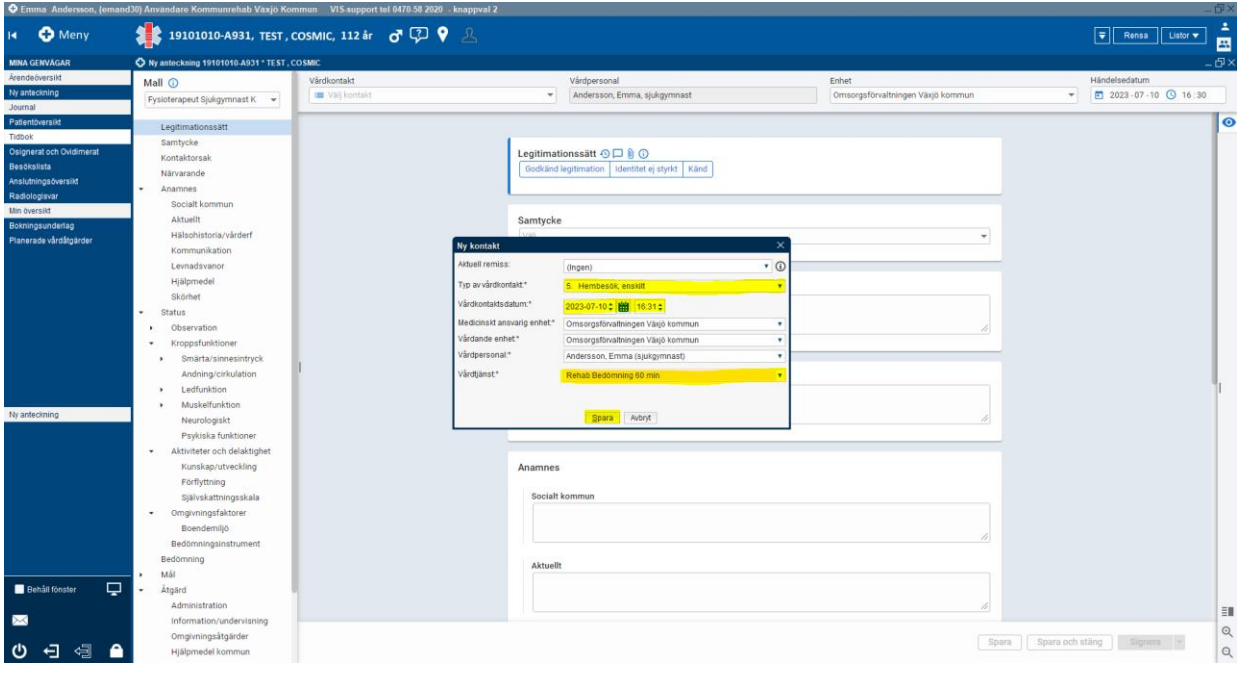